## **DIGITAL DOCUMENTS**

## Quick Start Guide

How to read an electronic document already translated and authenticated

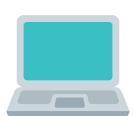

Download the PDF file to your computer.

The file consists of several documents attached in the following order:

- AUTHENTICATION
- TRANSLATION
- APOSTILLE OR AUTHENTICATION FROM THE MINISTRY OF FOREIGN AFFAIRS (optional)
- ORIGINAL DOCUMENT

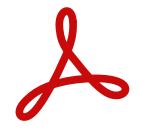

Open the PDF file in Adobe Acrobat Reader or the like.

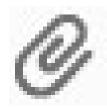

On the central panel you will be able to visualize the authentication. On the left margin: to verify who has signed this document; to open the attached document (translation).

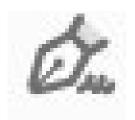

When you open the attached document, it appears on the central panel. On the left: to verify who has signed this document; to open the attached document (apostille or original document).

Repeat and until the original document is displayed on the central panel.

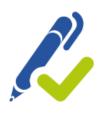

In order to validate certificates, follow the steps indicated at:

https://firmar.gob.ar/validar.html

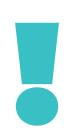

The electronic document file is the ORIGINAL.

info.sanisidro@traductorespba.org.ar https://sanisidro.traductorespba.org.ar/ Pasaje Garrido (ex Chacabuco) 337 1.º HB1642 San Isidro, Buenos Aires

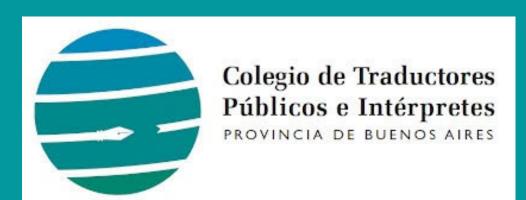